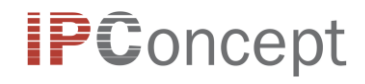

# Erläuterungen IP.Performance Portal

## **Inhalt**

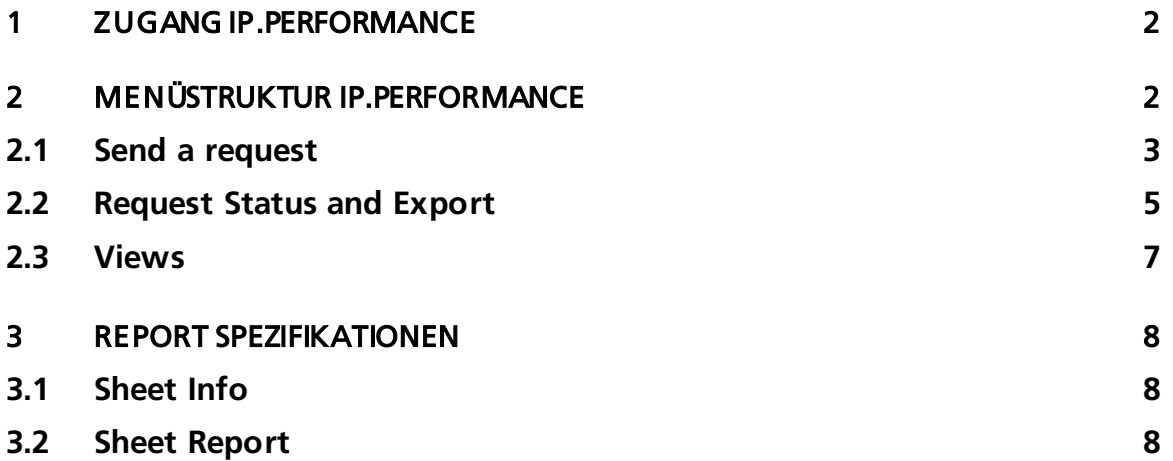

# <span id="page-1-0"></span>1 Zugang IP.Performance

Der Zugang zum IP.Performance-Portal erfolgt über IP.Risk online unter dem folgenden Link:

<https://www.tf-c1.ch/iprisk>

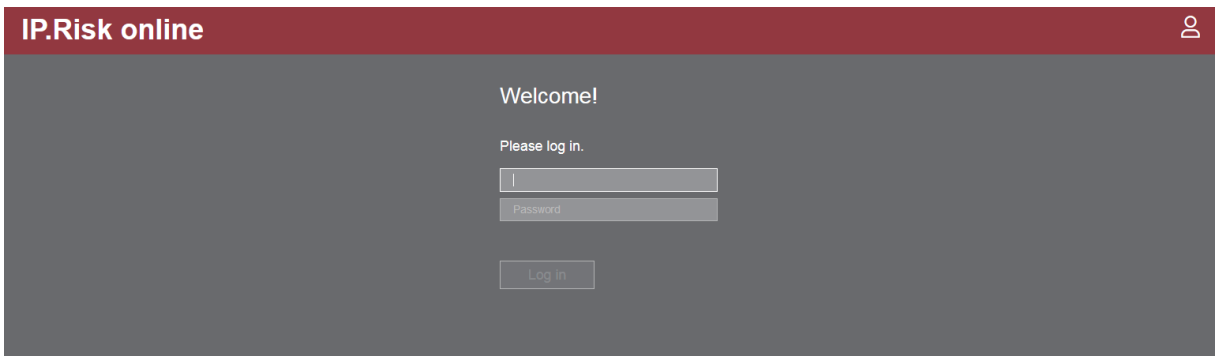

#### **Abbildung 1:** Zugang IP.Risk online

Sie können sich hier mit ihren normalen Nutzerdaten einloggen. Anschließend sehen Sie, neben den Menüpunkten, die zum Risikoportal gehören, auch den Menüpunkt IP.Performance.

| $\wedge$ IP. Perf                                                      |                                |
|------------------------------------------------------------------------|--------------------------------|
| <b>Requests and Process</b>                                            | <b>Reports and Views</b>       |
| $\land$ Requests<br>Send a request<br><b>Request Status and Export</b> | $\vee$ STD PE<br>$\vee$ PDC PE |
|                                                                        |                                |

**Abbildung 2:** Zugang IP.Performance

# <span id="page-1-1"></span>2 Menüstruktur IP.Performance

Im IP.Performance-Portal können Sie

- Performance-Berechnungsprozesse anstoßen (Menüpunkt "Send a request", siehe Abschnit[t 2.1](#page-2-0))
- den Status angestoßener bzw. abgeschlossener Berechnungsprozesse kontrollieren (Menüpunkt, Request Status and Export", siehe Abschnitt [2.2](#page-4-0))
- Performance-Reports exportieren (Menüpunkt "Request Status and Export", siehe Abschnit[t 2.2](#page-4-0))
- Report-Ergebnisse anzeigen und filtern (Unterpunkte von "Reports and Views", siehe Abschnit[t 2.3](#page-6-0))

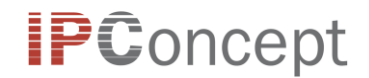

## <span id="page-2-0"></span>2.1 Send a request

Um einen Report anzustoßen wählen Sie "Send a request". Es öffnet sich die folgende Ansicht:

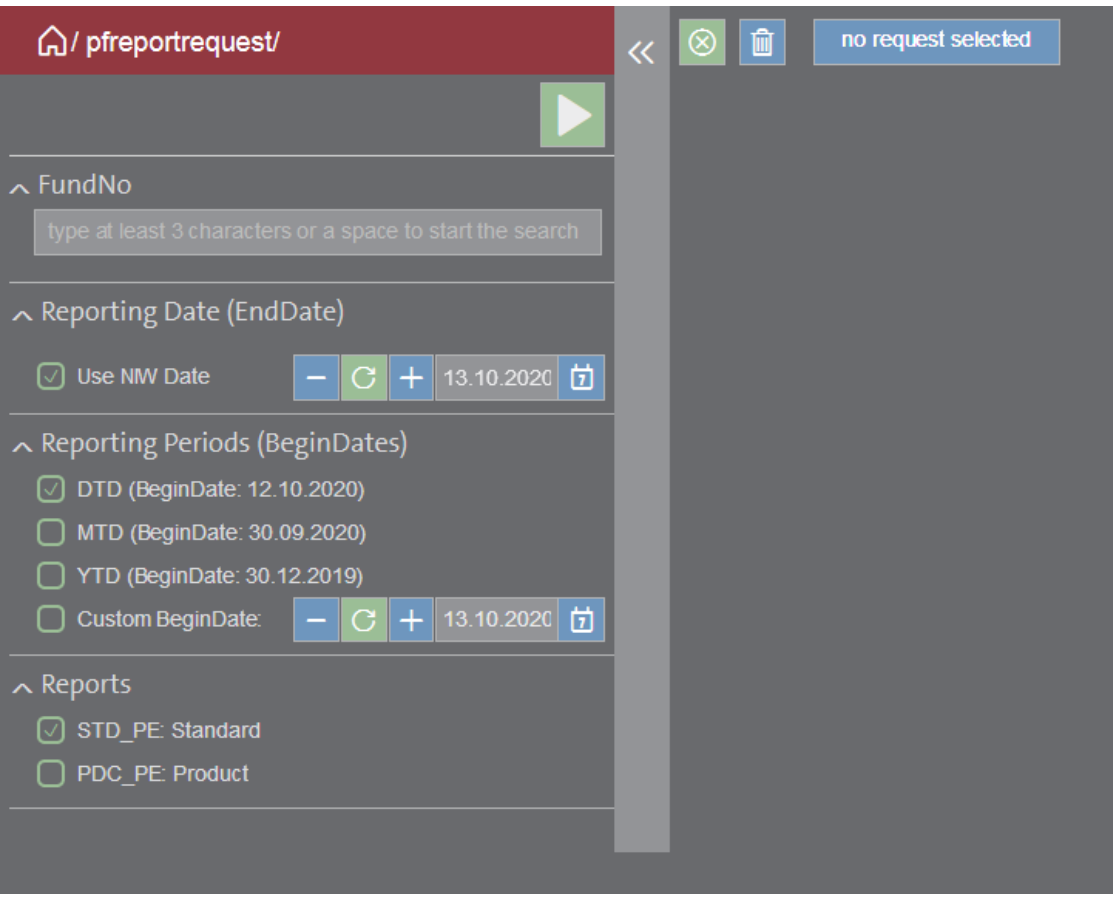

**Abbildung 3:** Auswahlmöglichkeiten für den Request

Unter FundNo wählen Sie den Fonds aus, den Sie reporten möchten. Je nach Anzahl reportbarer Fonds sehen Sie entweder eine Auswahlliste, in der Sie den gewünschten Fonds einfach anklicken können oder ein Textfeld wie oben.

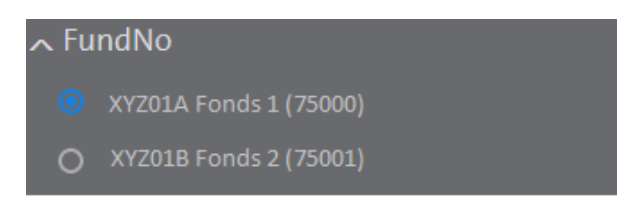

#### **Abbildung 4:** Fondsauswahl aus Liste

Durch Eingabe im Textfeld können Sie den Fonds suchen, nach Name wie auch nach ID.

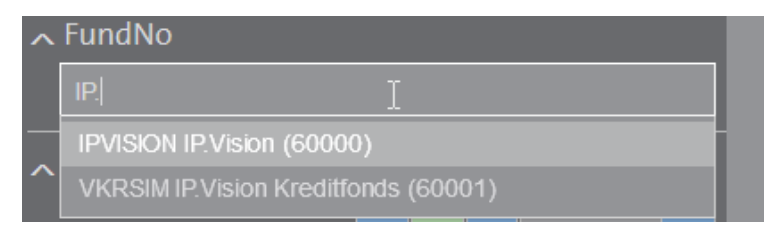

**Abbildung 5:** Fondsauswahl durch Suche (Textfeld)

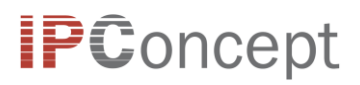

Anschließend wählen Sie den Fonds durch Klick auf die entsprechende Position in der Liste.

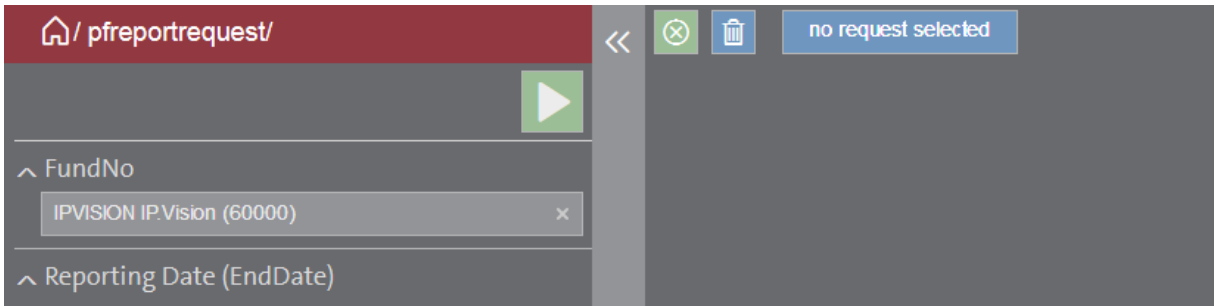

**Abbildung 6**: Fondsauswahl durch Suche (Auswahl)

Unter Reporting Date (EndDate) legen Sie das Enddatum des Reports fest. Unter Reporting Periods (BeginDates) können Sie eine oder mehrere Report-Perioden bzw. Startzeitpunkte für den Reporting-Zeitraum definieren. Wählen Sie hierzu eine oder mehrere der vordefinierten Perioden DTD, MTD, oder YTD oder legen Sie über das Datumsfeld bei Custom BeginDate ein beliebiges Startdatum fest.

Unter Reports stehen dann schließlich zwei Report-Typen zur Auswahl: STD\_PE und PDC\_PE. Beide Report-Typen enthalten Stichtags- und kumulierte Werte für den Fonds und die einzelnen Assets. Im PDC\_PE Report ist zusätzlich noch eine kumulierte Zeile für jeden Produkt-Typ enthalten, beispielsweise für Aktien.

Sobald alle Inputparameter gemäß Ihren Wünschen eingestellt sind, bereiten Sie den Request vor indem Sie auf den großen Pfeil klicken.

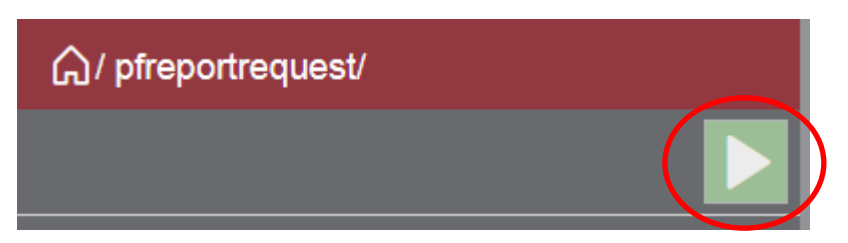

**Abbildung 7**: Requests in Liste aufnehmen

Der Request erscheint dann in einer Liste auf der rechten Seite, in der die Report-Parameter nochmals kontrolliert werden können. Wählen Sie alle Reports die Sie anstoßen möchten über die Kontrollkästchen aus und senden Sie die Requests durch Klick auf das Feld "send \* selected requests" ab.

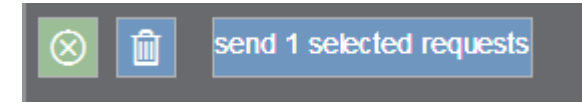

#### **Abbildung 8:** Requests anstoßen

Sobald die Requests abgesendet wurden aktualisiert sich die Übersicht auf der rechten Seite. Unterhalb der Report-Liste werden die abgesendeten Report-Requests aufgelistet. Noch weiter unterhalb findet sich nun eine Ansicht in der Status der Requests überprüft und abgeschlossene Requests exportiert werden können. Diese Ansicht ist identisch mit der View "Request Status and Export" die im folgenden Abschnit[t 2.2](#page-4-0) erläutert wird.

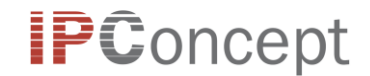

### <span id="page-4-0"></span>2.2 Request Status and Export

Unter diesem Menüpunkt können Sie den Status der, von Ihnen angestoßenen, Performance-Reports kontrollieren sowie Ergebnisse exportieren.

Wie bei einer View in IP.Risk online üblich, werden nach Absenden des Querys über den grünen Pfeil alle Request-Daten angezeigt, die den Filterkriterien im linken Menüband entsprechen. Die Filterkriterien sind dabei individuell konfigurierbar. Beispielsweise kann auf Eigenschaften wie Datum, Request ID oder Fonds ID gefiltert werden. Der Filter ist so voreingestellt, dass alle Reports der letzten zehn Tage angezeigt werden. Dies entspricht dem typischen Anwendungsfall den Status eines gerade angestoßenen Reports zu kontrollieren und ihn nach Abschluss zu exportieren. Selbstverständlich können aber auch ältere Requests angezeigt und die zugehörigen Reports exportiert werden.

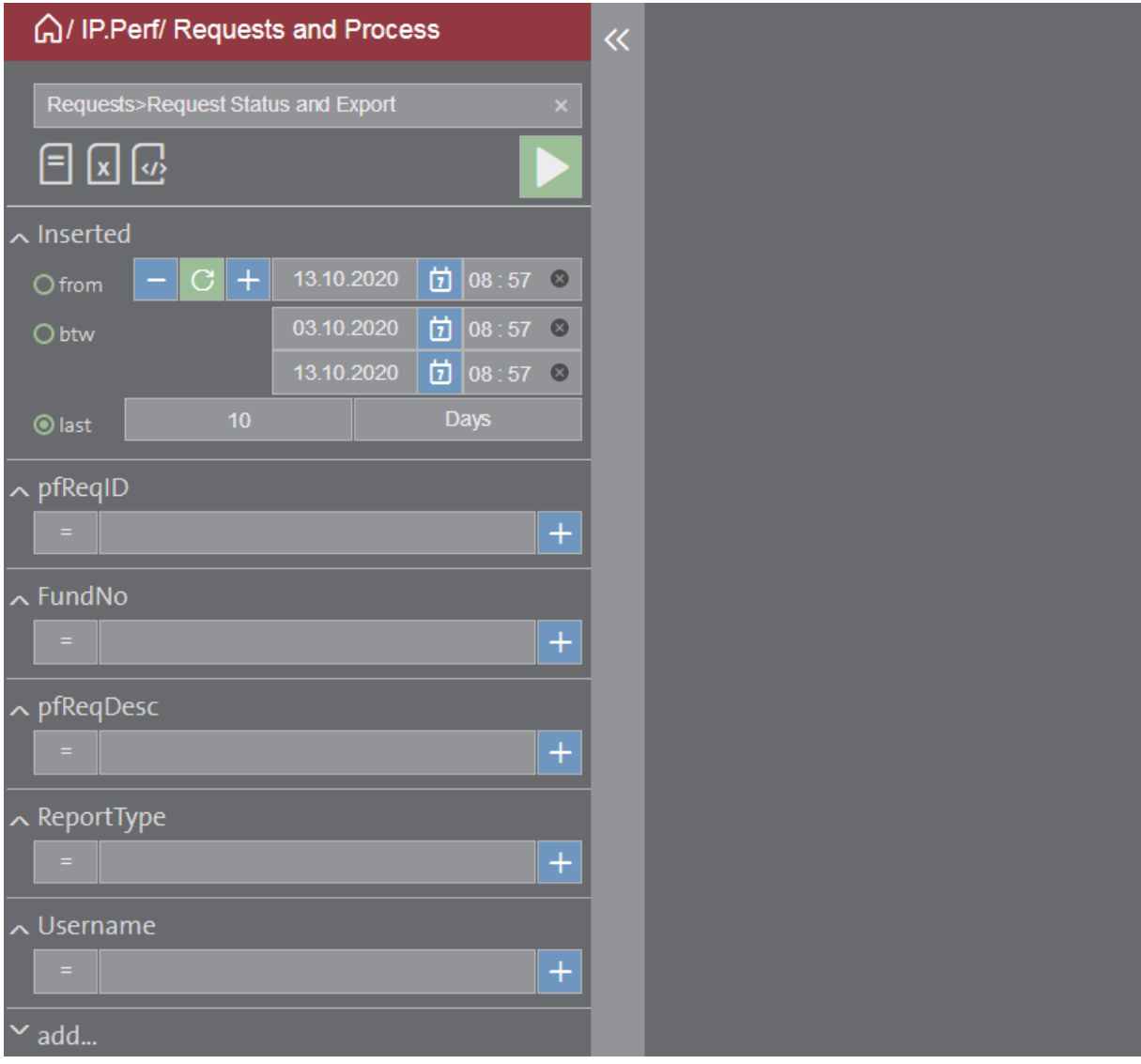

#### **Abbildung 9:** Ansicht Status und Export

Das Ergebnis der Abfrage wird in tabellarischer Form angezeigt. Requests mit Status "PRep2 done" sind abgeschlossen und können exportiert werden.

# **IPConcept**

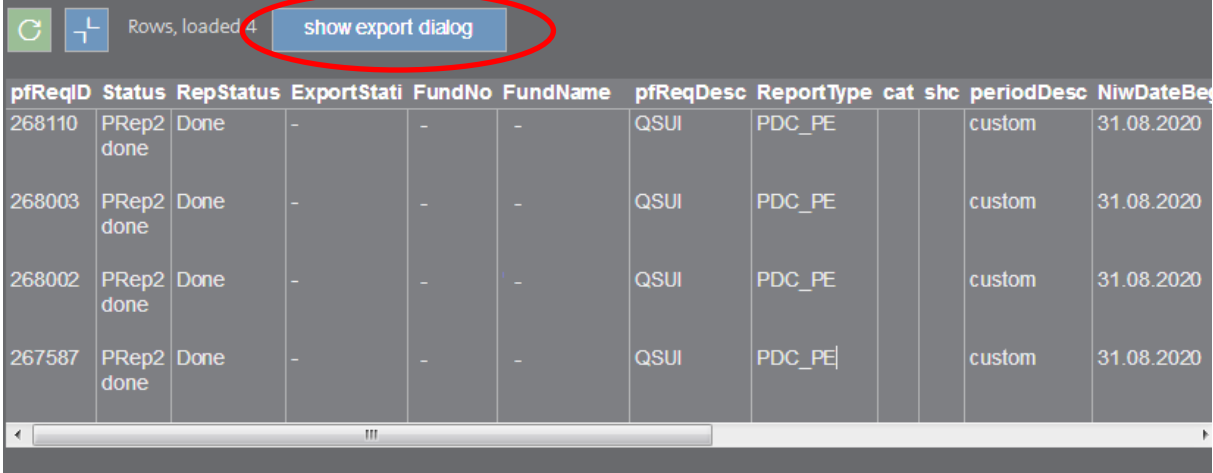

#### **Abbildung 10**: Übersicht der Report-Requests

Den Export-Dialog aktivieren Sie über den Button "show export dialog" oberhalb der Tabelle. Hierdurch verändert sich die Ansicht. Es erscheinen Auswahlkästchen und Konfigurationsfelder:

| <b>xlsx</b>   |                    | <b>Download</b> |        | Ŵ<br>export 2 selected files |   |                                                                                                    |        |            |           |
|---------------|--------------------|-----------------|--------|------------------------------|---|----------------------------------------------------------------------------------------------------|--------|------------|-----------|
| PF PDC Medium |                    | $\mathbf{x}$    | STD_PE |                              |   |                                                                                                    |        |            |           |
|               |                    |                 |        |                              |   | pfReqID Status RepStatus ExportStati FundNo FundName pfReqDesc ReportType cat shc periodDesc NiwDate |        |            |           |
| 270421        | PRep2 Done<br>done |                 |        |                              |   |                                                                                                    | STD PE | <b>YTD</b> | 30.12.20  |
| 268110        | PRep2 Done<br>done |                 |        |                              |   |                                                                                                    | PDC PE | custom     | 31.08.20  |
| 268003        | PRep2 Done<br>done |                 |        |                              |   |                                                                                                    | PDC PE | custom     | 31.08.202 |
| 268002        | PRep2 Done<br>done |                 |        |                              |   |                                                                                                    | PDC PE | custom     | 31.08.20  |
| 267587        | PRep2 Done<br>done |                 |        |                              | ٠ |                                                                                                    | PDC PE | custom     | 31.08.20  |

<span id="page-5-0"></span>**Abbildung 11**: Export-Spezifikation

Die Requests die Sie exportieren möchten legen Sie über die entsprechenden Auswahl kästchen fest. Das Dateiformat ist im Feld "xlsx" standardmäßig auf MS Excel (xlsx) eingestellt und kann auf xml geändert werden.

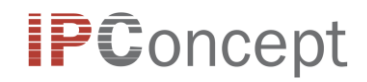

Pro Export-Request und Report-Typ muss jeweils ein Report-Format ausgewählt werden. Dies geschieht über die Felder in der zweiten Zeile. Für jeden Report-Typ (wie STD\_PE oder PDC\_PE) erscheint ein Auswahlfeld. Solange keine Auswahl vorgenommen wurde ist dieses gelb umrandet (sieh[e Abbildung 11](#page-5-0)). Es stehen die Varianten Small, Medium und Large zur Auswahl.

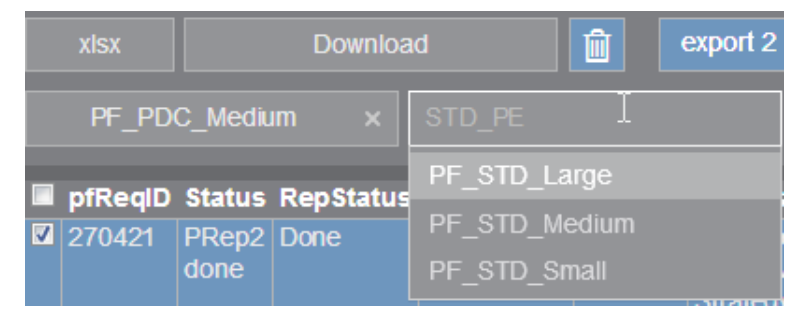

**Abbildung 12**: Auswahl Report-Variante

Diese Varianten legen fest welche Spalten und welche Detail-Levels<sup>1</sup> im exportierten Report enthalten sind. Insbesondere die Auswahl Small macht das resultierende File deutlich übersichtlicher. Eine Übersicht welche Spalten in welchem Report Type enthalten sind, finden Sie weiter unten in dieser Beschreibung.

### <span id="page-6-0"></span>2.3 Views

Anstatt den Report herunterzuladen können Sie sich die Ergebnisse auch direkt im Portal ansehen. Sie wählen den gewünschten Report-Typ im Menü aus, PE\_STD oder PDC\_PE. Dadurch gelangen Sie in eine Übersicht, in der Sie ebenfalls zwischen Small, Medium und Large wählen können.

Wie für eine View in IP.Risk online üblich können Sie im linken Reiter Filter einstellen. Hierbei können Sie Filterkriterien für jede im Report vorhandene Spalte festlegen. Unbedingt empfehlenswert ist das Filtern auf eine spezifische Request-ID (pfReqID). So ist sichergestellt, dass nur Daten zu einem einzigen Reporting-Lauf angezeigt werden. Verwenden Sie hier die pfReqID eines Requests den Sie angestoßen haben oder suchen Sie eine geeignete pfReqId über die View "Request and Status Export" (siehe Abschnitt [2.2\)](#page-4-0). Selbstverständlich können aber auch verschiedene Request-IDs miteinander verglichen werden.

Die Abfrage wird durch Klick auf den großen Pfeil durchgeführt. Wenn Sie das Ergebnis der Abfrage exportieren möchten, ist das über die Buttons auf der linken Seite ebenfalls möglich.

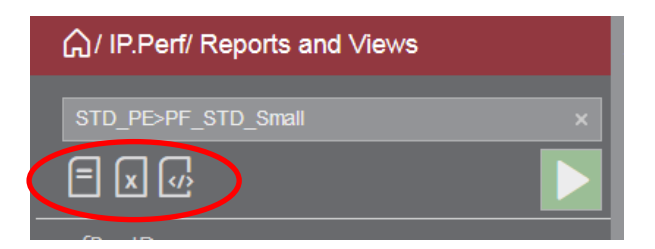

**Abbildung 13**: Views, Exportmöglichkeiten

 <sup>1</sup> So enthält der Report PF\_PDC\_SMALL beispielsweise nur Performance-Zahlen auf Ebene des Fonds (Level 1) und der Assetklassen (Level 2), wohingegen die Reports PF\_PDC\_MEDIUM und PF\_PDC\_LARGE auch Performance-Zahlen auf Ebene der Einzelpositionen (Level 3) enthalten. Dahingegen erhalten die PF\_STD-Reports stets Performance-Zahlen auf der Ebene des Fonds (Level 1) und der Einzelpositionen (Level 2).

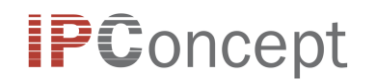

# <span id="page-7-0"></span>3 Report Spezifikationen

Der folgende Abschnitt beschreibt den Aufbau und Inhalt des Standard Performanceberichts im XLSX-Format.

## <span id="page-7-1"></span>3.1 Sheet Info

In diesem Tabellenblatt können Sie die Konfiguration zum Report nachvollziehen. Enthalten sind:

- PFReqID: die Request ID des Reports, eine fortlaufende Nummer im System
- RequestDesc: QSUI, ein technischer Eintrag
- RepCCY: Währung des Reports
- Fundno: Fonds ID
- Fundname: Fondsname
- ShareClasses: leer, es wird immer der komplette Fonds reportet
- PeriodDesc: ausgewählte Periode des Reports (DTD, MTD, YTD) oder custom
- RefDateBegin: Startdatum des Reports bezogen auf Marktpreise
- RefDateEnd: Enddatum des Reports bezogen auf Marktpreise
- NiwDateBegin: Startdatum des Reports bezogen auf die Feststellung des Nettoinventarwerts
- NiwDateEnd: Enddatum des Reports bezogen auf die Feststellung des Nettoinventarwerts
- e: Environment, "p" für Produktion, ein technischer Eintrag
- ReportType: ausgewählter Report Type STD\_PE oder PDC\_PE
- TimeStart: Startzeitpunkt, Zeitpunkt wann der Report gestartet wurde
- TimeEnd: Endzeitpunkt, Zeitpunkt wann der Report beendet wurde

## <span id="page-7-2"></span>3.2 Sheet Report

Die aufgeführten Spalten im Sheet Report hängen von der gewählten Spezifikation (Small, Medium und Large) ab. In der Auswahl Large sind schlussendlich alle Spalten enthalten.

Für die Konfiguration **Small** sind nur Spalten in Berichtwährung enthalten. Explizit sind das:

- PFReqID: die Request ID des Reports, eine fortlaufende Nummer im System
- FundNo: die Fonds ID der Buchhaltung

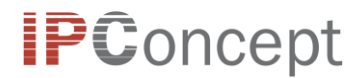

- Lvl: Dieses Feld und insbesondere die verfügbare Filteroption dienen dazu, den Performancebericht in verschiedene Ebenen zu gruppieren. Es gilt: Je größer die Zahl desto granularer sind die angezeigten Daten.
- History: RefDateEnd, das Enddatum des Reports bezogen auf Marktpreise
- Instrument: Technischer Identifier der Position
- Descriptor: Beschreibung der Position (z.B. Name eines Wertpapiers).
- ISIN: ISIN des Wertpapiers, falls verfügbar.
- Product: Produkttyp der Position (z.B. equity)
- IC: eindeutige Währung der Position, falls verfügbar
- Position: Stückzahl oder Nominal der Position
- pvDirty RC: Positionswert in Berichtswährung inklusive aufgelaufener Stückzinsen
- priceClean: Preis in Positionswährung exklusive aufgelaufener Stückzinsen (clean price)
- priceDirty: Preis in Positionswährung inklusive aufgelaufener Stückzinsen (dirty price)
- plTotal RC: Gewinn oder Verlust (profit and loss, PL) einer Position im Laufe des Betrachtungszeitraums in Berichtswährung
- pcTotal RC: Performance-Beitrag (performance contribution, PC) über den Betrachtungszeitraums in Berichtswährung
- twrTotal\_RC: Zeitgewichtete Rendite (time weighted return, TWR) über den Betrachtungszeitraums in Berichtswährung
- Terminated: noch im Bestand (false) oder ausgelaufen/verkauft (true)

Bei den Konfigurationen Medium und Large kommen noch diverse Spalten hinzu.

Für den Medium Report sind das insbesondere die Aufteilung der PL, TWR und PC Werte nach ihrer Herkunft:

- Div RC: Erträge aus Dividenden
- Int\_RC: Erträge aus Zinsen
- Fees\_RC: Gebührenkosten, bei Assets in der Regel die Transaktionskosten
- Mrkt RC: Erträge aus Marktpreisen

Für den **Large** Report kommen insbesondere Werte in Positionswährung und Wechselkurseffekte hinzu:

- FxRate: Wechselkurs von Positions- zu Berichtswährung
- Werte wie PV und PL in Positionswährung (dort fehlt die Endung \_RC im Spaltennamen)

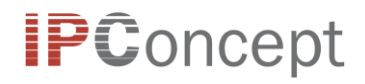

• Aufteilung der PL, TWR und PC in Effekte aus Wechselkurseffekten (RFx) und Effekte ohne Wechselkurseffekte (RnFx)